## **به نام خدا**

**جهت تکمیل فرآیند ثبت نام آزمون سمپاد در سال تحصیلی 1402-1403 به راهنمای ثبت نام دقت فرمایید:**

**- ورود به درگاه ir.medu.my - نقش دانش آموز را انتخاب کنید و نام کاربری )کد ملی( ، رمز عبور ) شماره سریال شناسنامه ( و کد امنیتی را وارد نمایید**

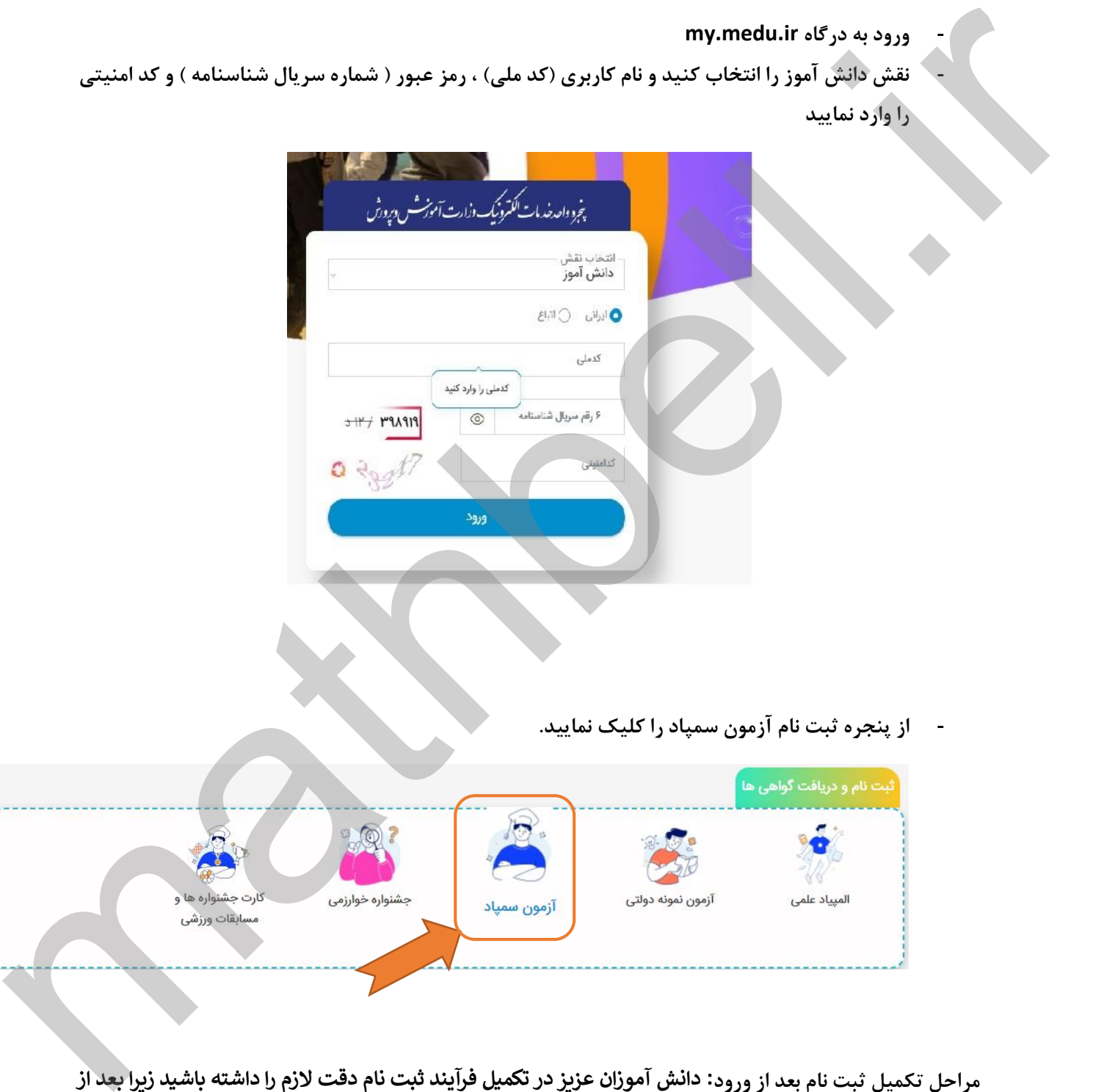

**مراحل تکمیل ثبت نام بعد از ورود: دانش آموزان عزیز در تکمیل فرآیند ثبت نام دقت الزم را داشته باشید زیرا بعد از پرداخت فرم قابل اصالح نیم باشد**

**اطالعات دانش آموز:**

**- تمام اطالعاتی که در این قسمت مشاهده می شود از سیدا فرا خوانده می شود و قابل ویرایش نیست**

**اطالعات ثبت نام :**

- **- نام ا ستان مورد تقا ضا منظور نام ا ستانی ا ست که ادامه تح صیل داده می شودو در پایه هفتم و دهم انتخابی است .**
	- **- رشته مورد تقاضا در پایه هفتم عمومی است و در پایه دهم انتخابی است.**
- **- اولویت ها را به ترتیب و به دلخواه انتخاب فرمایید. و اگر درشهههری فقی یک اولویت اسههت فقی همان یک اولویت را باید انتخاب کرد.**
- **- اگر متقا ضی تغییر حوزه امتحانی خود ه ستید به ترتیب بلی را انتخاب کرده و بعد ا ستان و شهر ستان حوزه امتحانی را مشخص نمایید.**
	- **- اگر خواهر و یا برادر چند قلو دارید ، بلی را انتخاب کرده و کد ملی ها را تکمیل نمایید.**
		- **- اگر تمایل دارید که پیامک برای شما ارسال شود تیک این قسمت را بزنید.**

## **ثبت اطالعات**

**- برای رفتن به مرحله پرداخت تیک قبول قوانین و مقررات را فعال ، و روی تایید کلیک نمایید.**

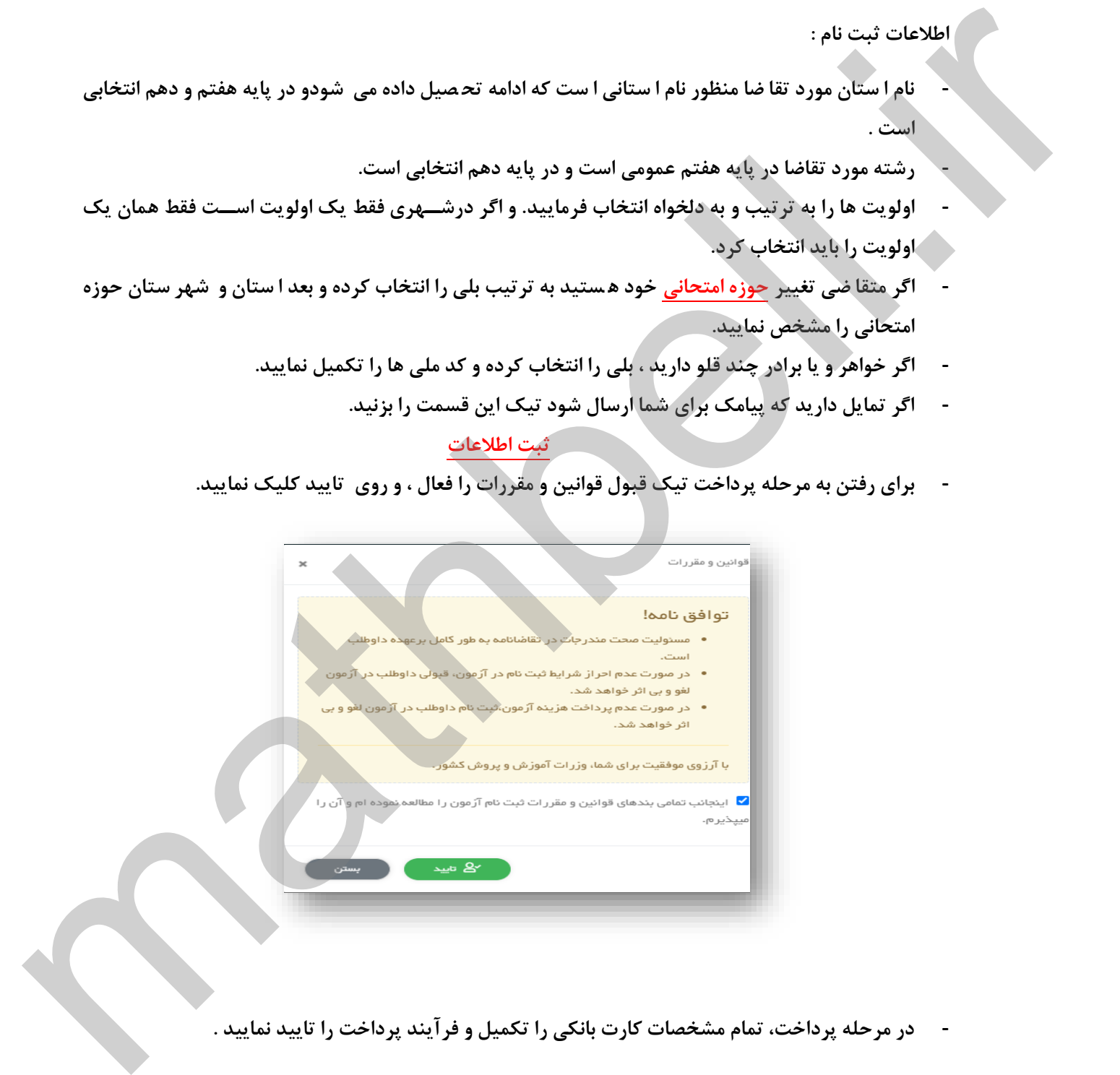

**- در مرحله پرداخت، تمام مشخصات کارت بانکی را تکمیل و فرآیند پرداخت را تایید نمایید .**

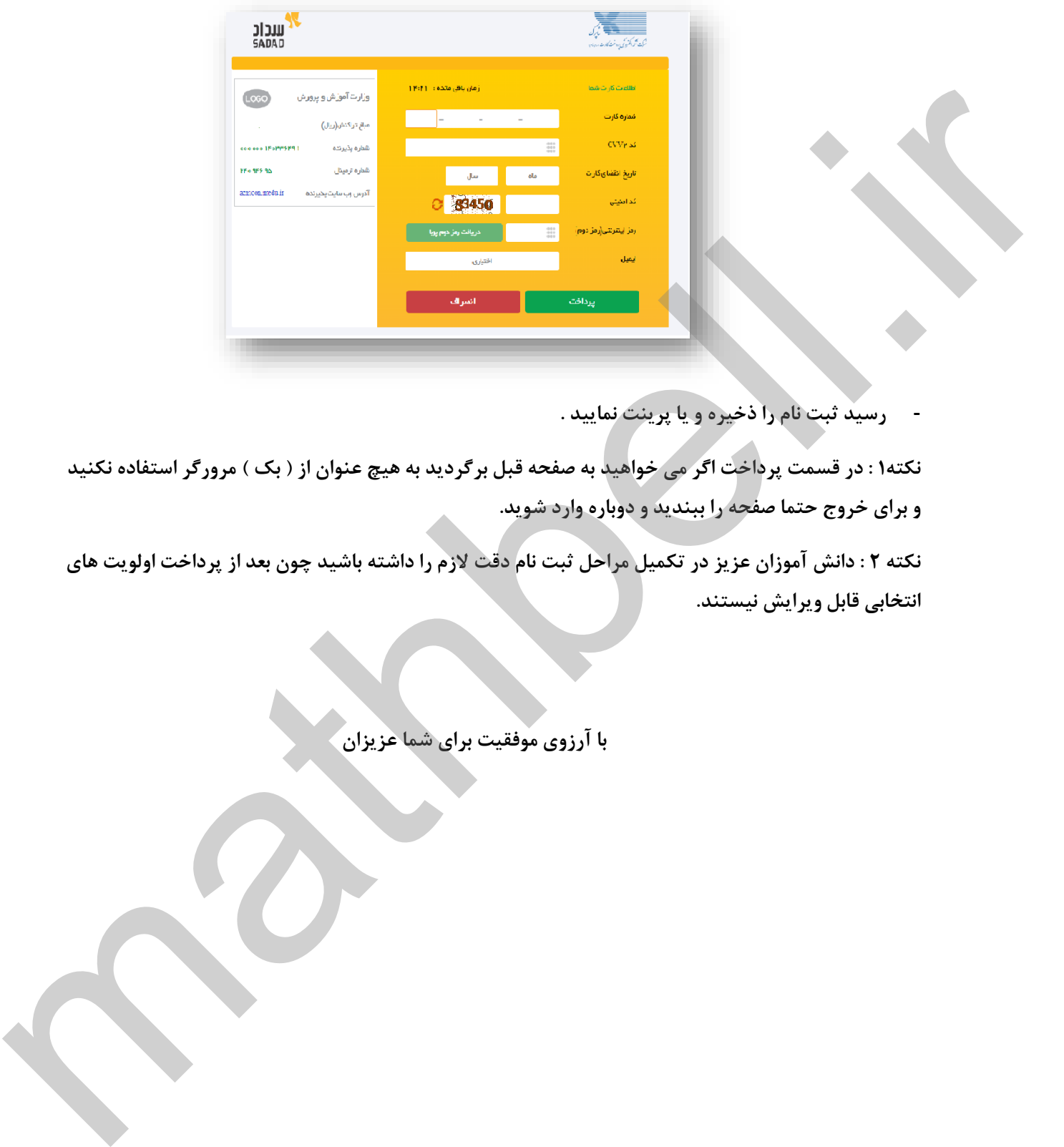

**- رسید ثبت نام را ذخیره و یا پرینت نمایید .**

**نکته1 : در قسمت پرداخت اگر می خواهید به صفحه قبل برگردید به هیچ عنوان از ) بک ( مرورگر استفاده نکنید و برای خروج حتما صفحه را ببندید و دوباره وارد شوید.**

**نکته 2 : دانش آموزان عزیز در تکمیل مراحل ثبت نام دقت الزم را داشته باشید چون بعد از پرداخت اولویت های انتخابی قابل ویرایش نیستند.**

**با آرزوی موفقیت برای شما عزیزان**